# Windows Live メール 2011 設定方法

Windows live  $3 - \nu 2011$  (Win7 版 POP)

・はじめに

本マニュアルは、お使いのパソコンにインストールされている Windows Live メールで kl.mmnet-ai.ne.jp ドメインのメールの送受信をするための設定例となります。

# ■アカウント設定情報

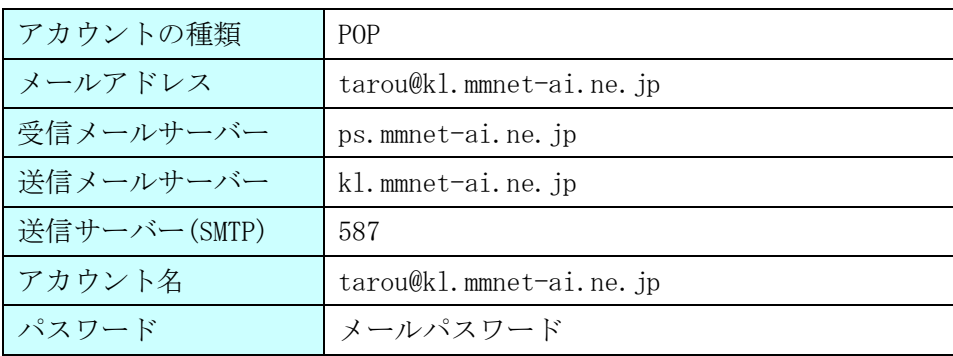

①Windows Live メールを起動します。

(1)画面左下の[スタート]ボタン>[すべてのプログラム]の順にクリックします。

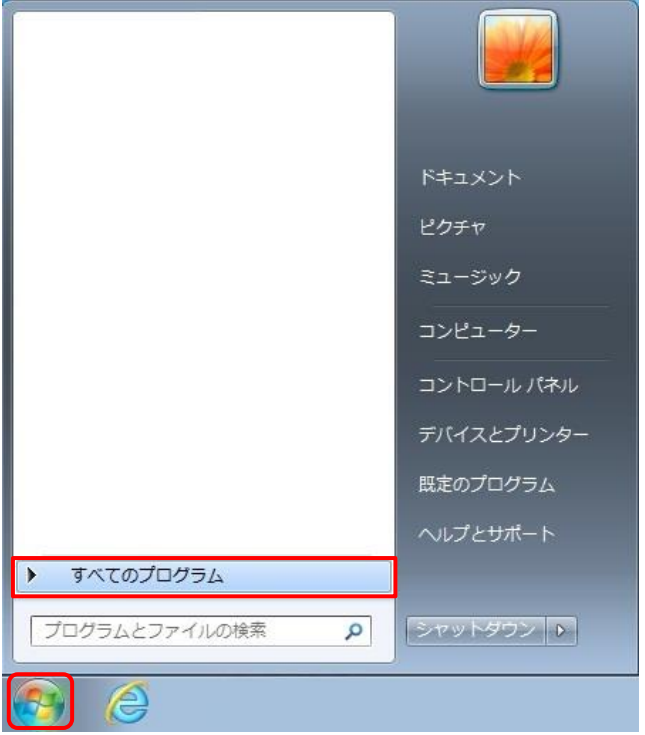

(2) [Windows Live メール]をクリックし、プログラムを起動します。

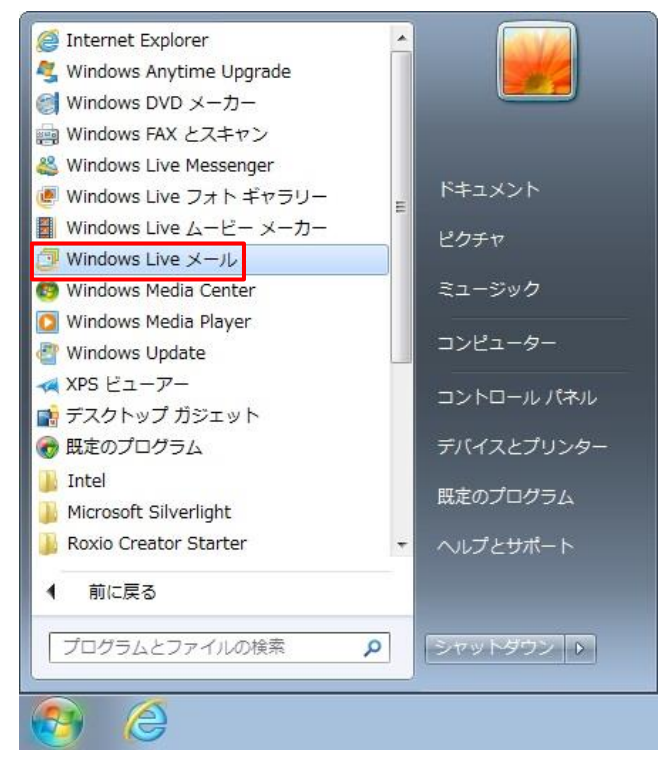

※画面は Windows7 での操作例となります。

②画面上部の[アカウント]タブ>[電子メール]の順にクリックします。

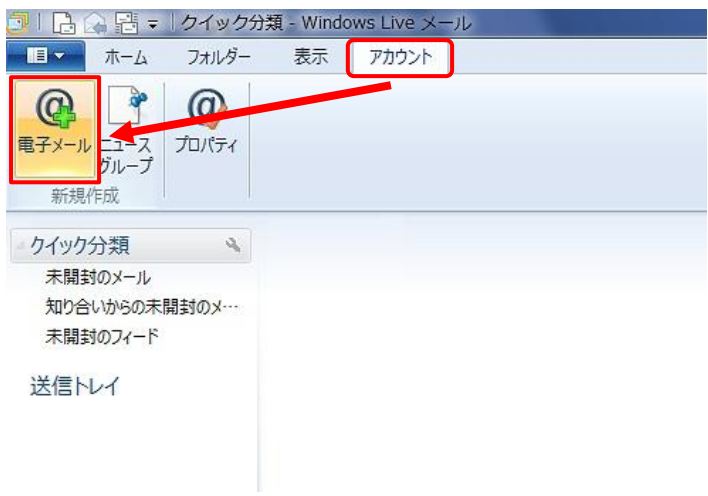

③自分の電子メールアカウントを追加する画面で設定情報を入力し、[次へ]ボタンをクリックします。

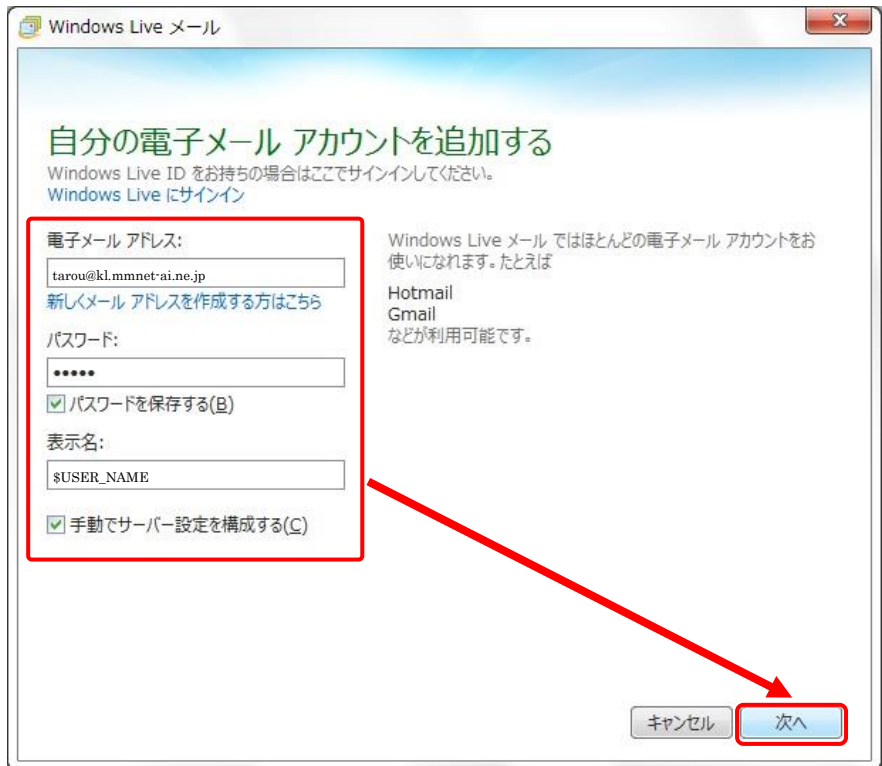

※入力する設定情報の詳細については、下記の表を参照してください。

## ●設定情報

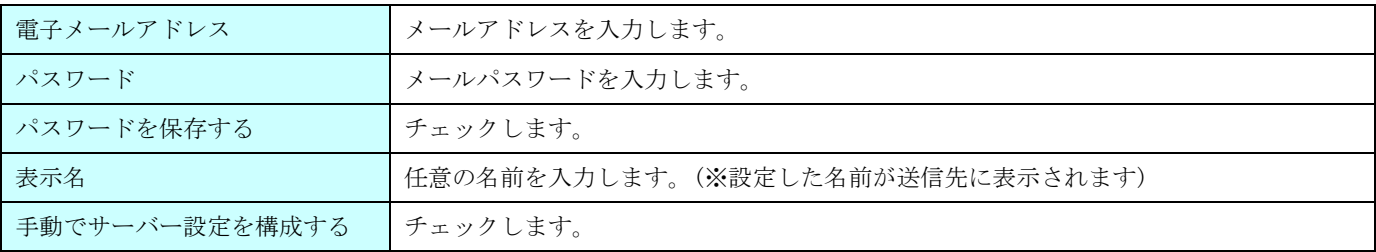

④サーバー設定を構成画面で設定情報を入力し、[詳細設定]ボタンをクリックします。

※入力する設定情報の詳細については、下記の表を参照してください。

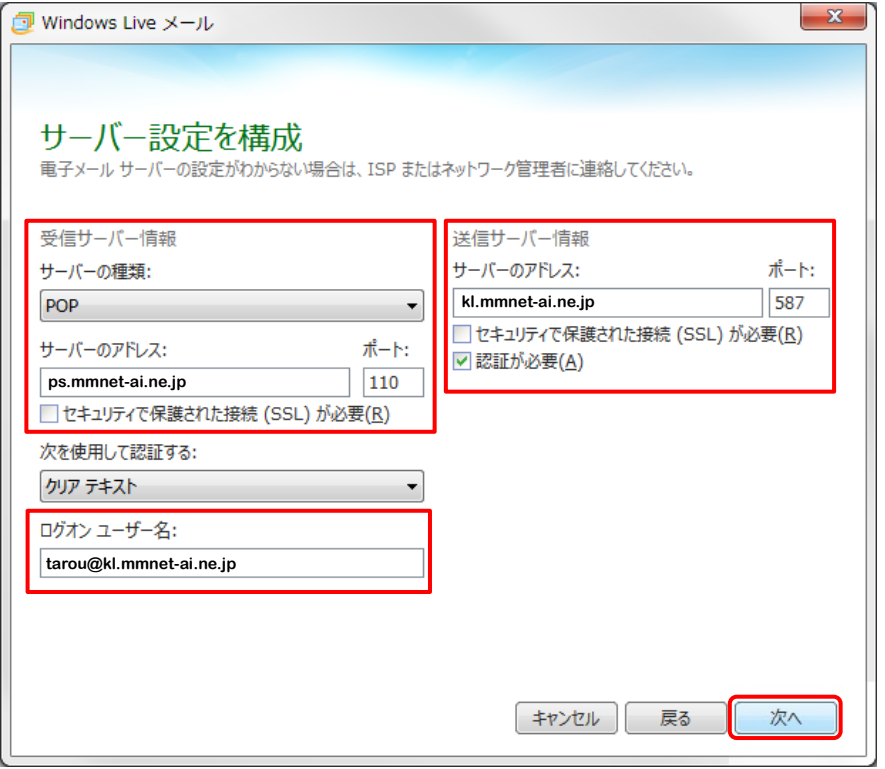

### ●受信サーバー情報

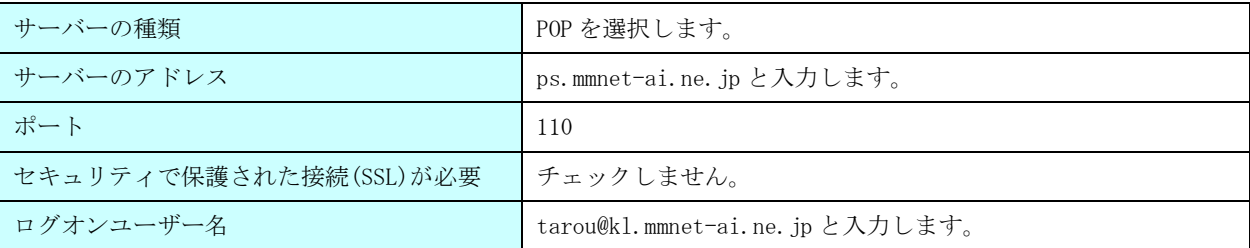

### ●送信サーバー情報

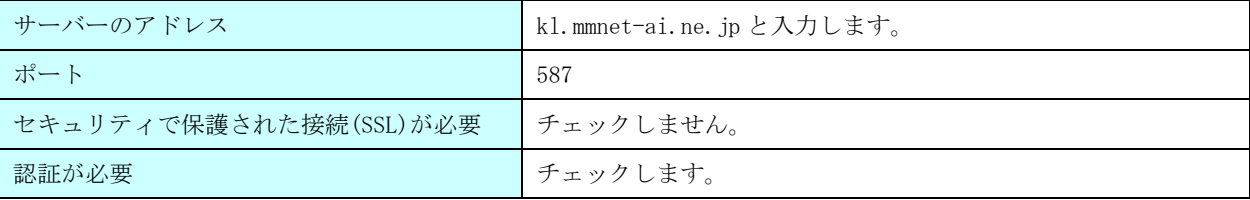

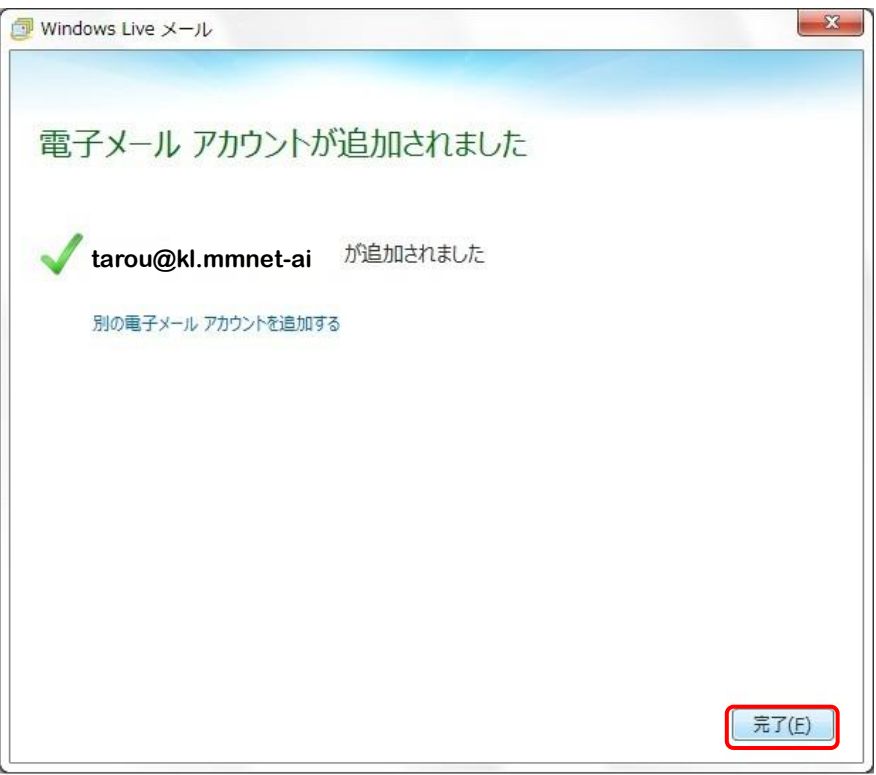